# **Uninstall Management Portal on macOS**

At times it may be necessary to perform a clean install of Projector on Max macOS. This page shows you how to do that.

## Steps to uninstall Projector from a Mac

#### **1 - Quit the program**

If you are running Projector, please quit it first.

If you've been having trouble installing Projector and plan to start again, you might have to force-quit any running "Projector" or "wine" processes before continuing – use the Force Quit Applications dialog (accessed by typing option-command-esc).

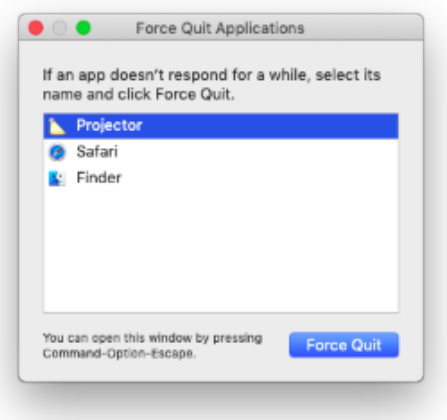

**2 - Delete the application (OFTEN STEP 2 IS NOT NEEDED - If you have recently downloaded the Projector app, you likely don't need to re-download it.)**

Open a finder window, go to the Applications folder, and find the Projector app. Drag the Projector app icon to the trash.

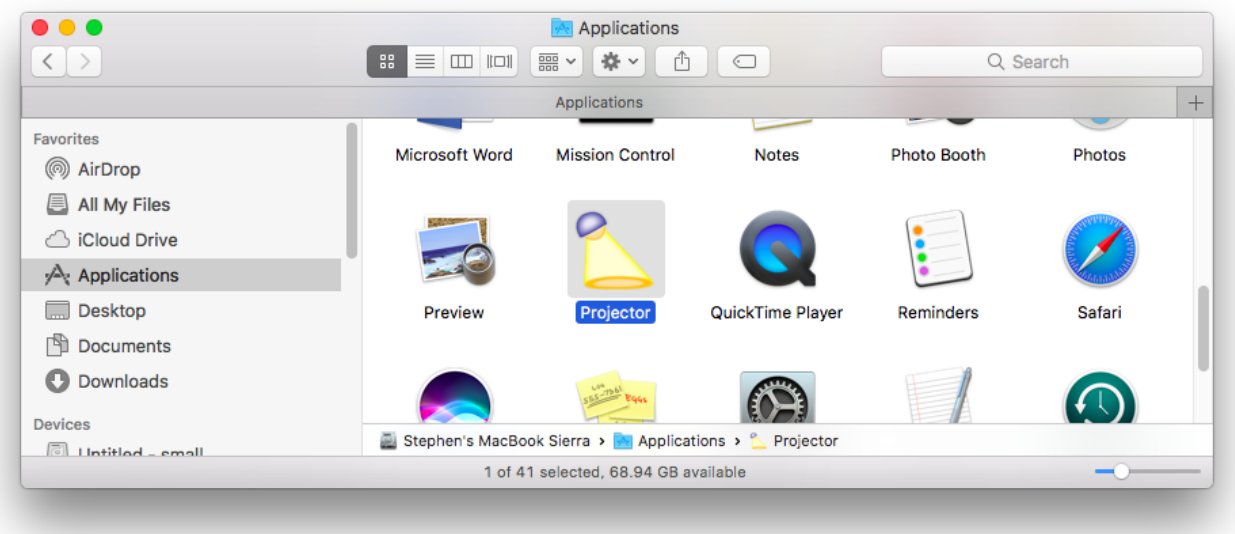

#### **3 - Navigate to ~/library/**

Next, go to the Library folder: to do this, on the keyboard, type shift-command-G. This will open a "Go to the folder" dialog. Type ~/library and click the Go button.

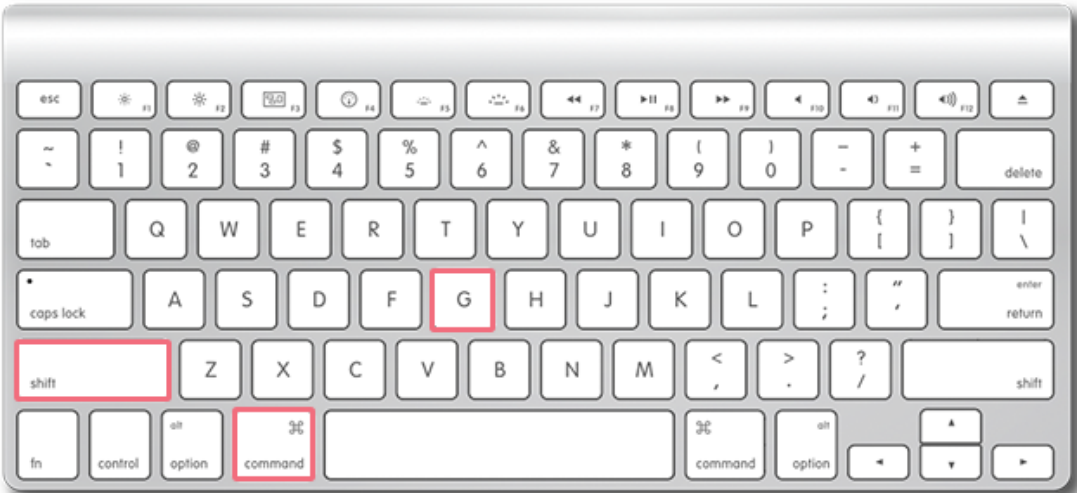

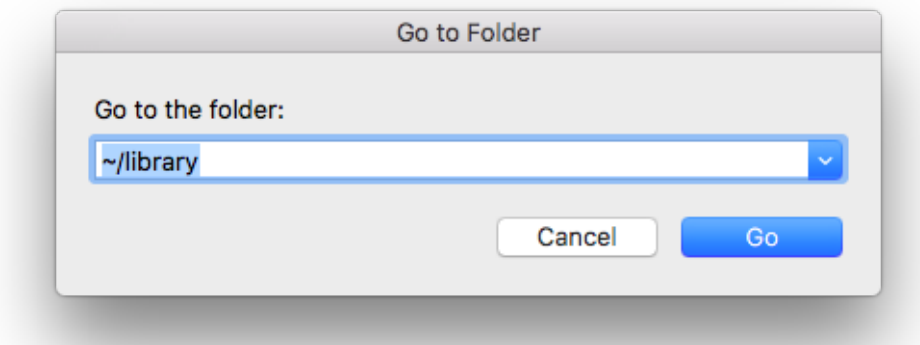

### **4 - Delete Projector folder from Applications Support**

⊕

Within the Library folder, locate the Applications Support folder and open it. Locate the Projector folder and drag ONLY the Projector folder to the trash.

NOTE: The Applications Support folder includes all your user-specific data for all applications on your computer. Do NOT delete the Applications Support folder. For a clean Projector uninstall, delete ONLY the Projector folder inside Applications support.

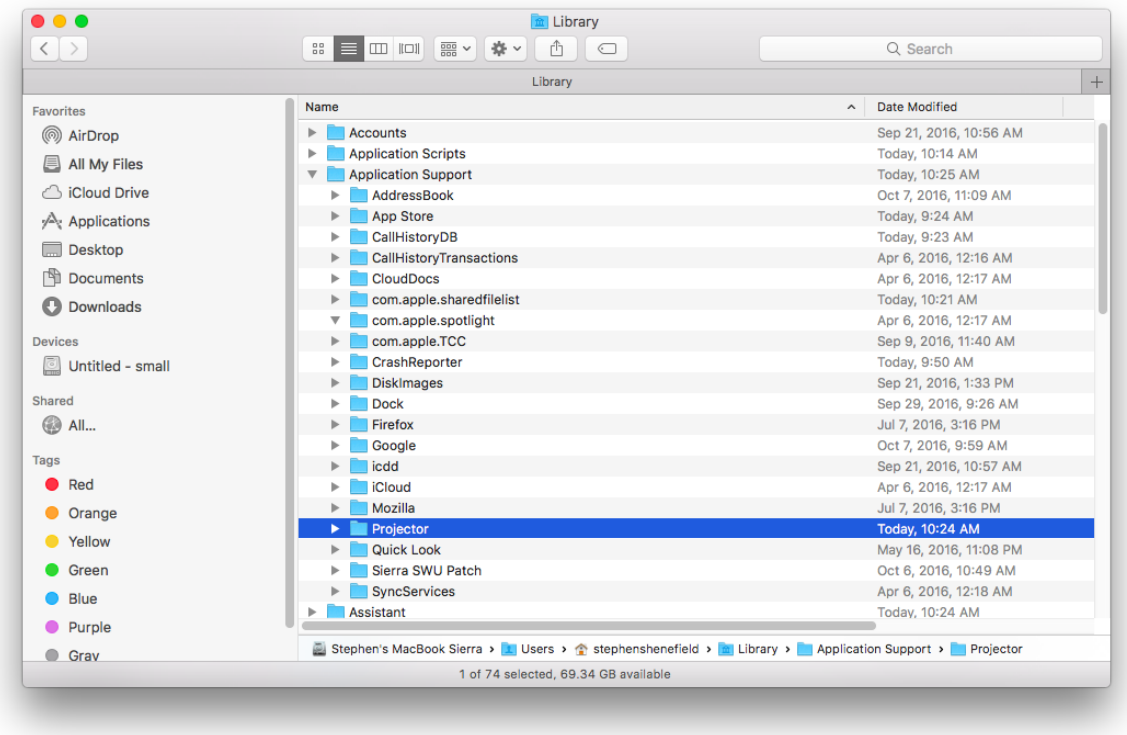

#### **5 - Eject the mounted Projector disc**

If you have a Projector disc on the desktop (this would appear if you have opened up a downloaded Install\_Projector.dmg disc image), eject it by dragging it to the trash. The trashcan will turn into a symbol that looks like an eject button.

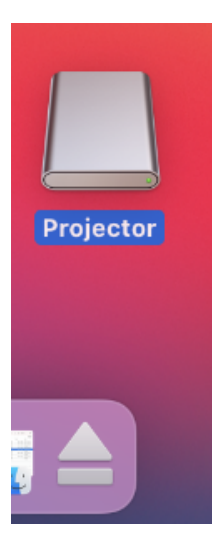

#### **6 - Delete any previous Projector installer**

To reduce confusion, delete any Install\_Projector.dmg files that may be in your Downloads folder. This step may be unnecessary if you are certain you have just downloaded the latest version.

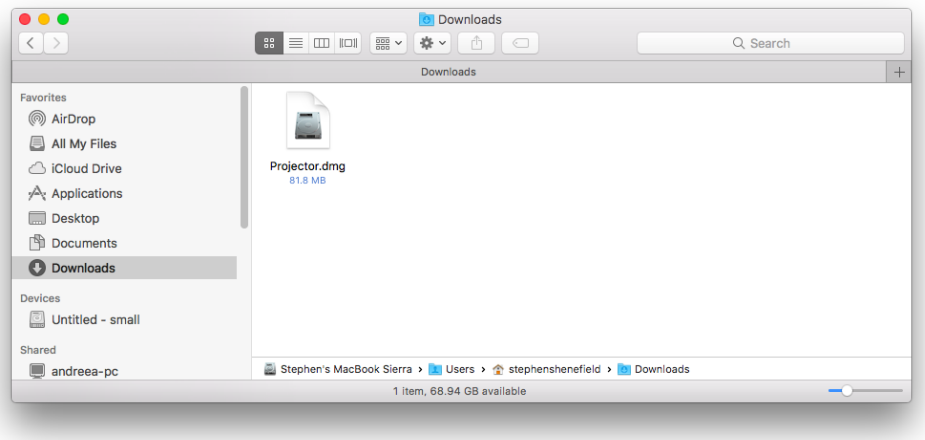

## **7 - Install Projector**

You can now log into app.projectorpsa.com and re-download Projector for the Mac. You can find instructions [here](https://help.projectorpsa.com/display/docs/Install+Management+Portal+for+macOS).